## Intel® Thunderbolt™ドライバーアップデート手順書

#### (Rev91 1.41.1379.0)

公開日 2024/2/14

本書では、Intel® Thunderbolt™ドライバー(以下、ドライバー)をアップデートする手順に ついて説明します。

#### 【ご注意】

- ・ 対象機種以外では、ドライバーのアップデートを行えません。ご使用されている機 種が対象機種であることを今一度ご確認ください。
- ・ アップデートを実行する際は、必ず「管理者」の権限のユーザーでサインインして ください。(ユーザーの切り替え機能を使わずにコンピューターの管理者の権限で サインインして操作してください。)
- ・ AC アダプター、および充分に充電されたバッテリーパックを接続しておいてくださ い。

# 【アップデート方法】

- ドライバーのアップデートは下記の流れで行います。
	- 1. ドライバーのアップデート要否確認
	- 2. Thunderbolt™ソフトウェアのアンインストール
	- 3. ドライバーアップデートプログラムのダウンロードと展開
	- 4. ドライバーのインストール
	- 5. アップデート後のドライバーバージョン確認
	- 6. Thunderbolt™コントロール・センターのインストール

## アップデートは、必ず最後まで行ってください。途中で中断した場合、正常動作は保証され ません。

- 1. ドライバーのアップデート要否確認
- (1) 「Windows」キーを押しながら「x」キーを押す、あるいは、 (スタートボタン)を 右クリックしてメニューを表示し、表示されたメニューの「デバイスマネージャー」 をクリックします。
- (2) [システム デバイス]をダブルクリックし、その下にある[Thunderbolt(TM) Controller – XXXX]をダブルクリックします。(XXXX は機種によって異なるデバイ ス ID 番号) [システム デバイス]に[Thunderbolt(TM) Controller – XXXX]が表示されていない 場合、Thunderbolt™機器を接続することで[Thunderbolt(TM) Controller – XXXX] が表示されるようになります。

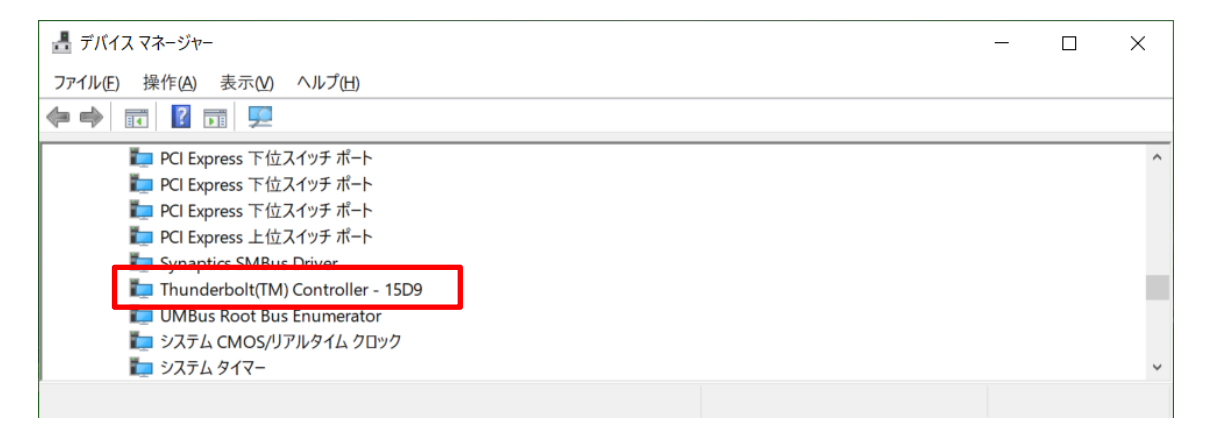

「Thunderbolt(TM) Controller」の表示例(デバイス ID 番号が 15D9 の場合)

(3) 「ドライバー」タブをクリックしバージョンを確認してください。 バージョンが「1.x.x.x」の場合、(4)へ進んでください。 バージョンが「17.x.x.x」の場合、(5)へ進んでください。

(4) バージョンが「1.41.1379.0」またはそれより新しい場合、ドライバーはアップデート 済のため、アップデート作業は不要です。 バージョンが「1.41.1379.0」未満の場合、ドライバーのアップデートが必要です。 「3.ドライバーアップデートプログラムのダウンロードと展開」に進んでください。

(5) バージョンが「17.x.x.x」の場合、現在の Thunderbolt ソフトウェアをアンインストー ルした後にドライバーをアップデートする必要があります。 「2. Thunderbolt™ソフトウェアのアンインストール」に進んでください。

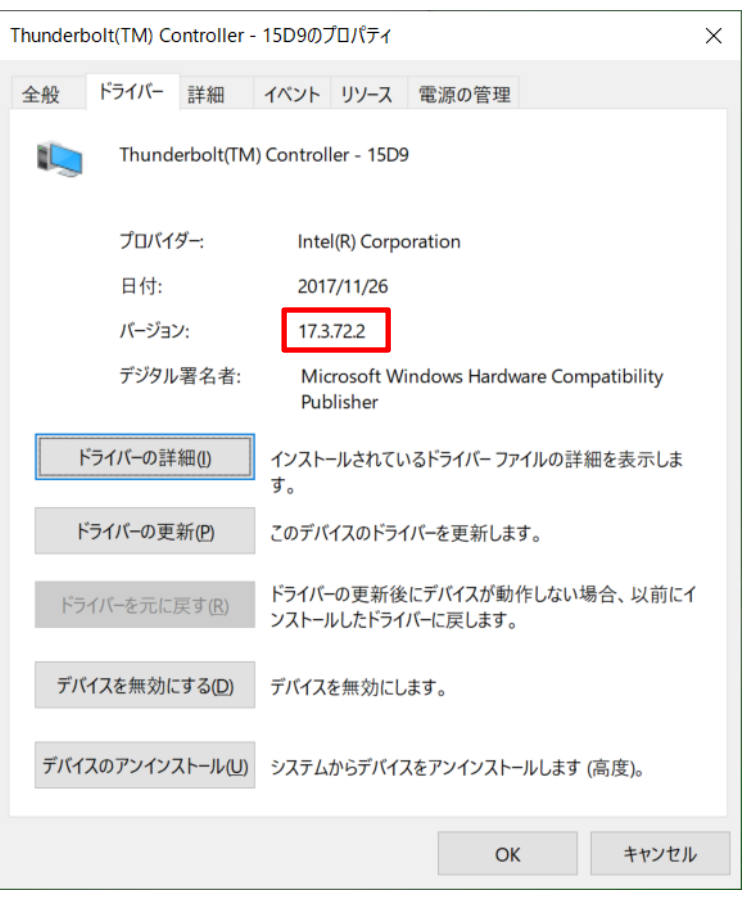

ドライバーのバージョン確認の例(17.3.72.2 の場合)

2. Thunderbolt™ソフトウェアのアンインストール

ドライバーアップデート前にバージョン 17.x.x.x のドライバーをお使いの場合、 「Thunderbolt™ソフトウェア」がインストールされていますが、今回のアップデート でインストールするドライバーと互換性が無いため、以下の手順に従いソフトウェア の削除を行ってください。

- (1) 「Windows」キーを押しながら「x」キーを押す、あるいは、 □ (スタートボタン)を 右クリックしてメニューを表示し、表示されたメニューの「アプリと機能」をクリッ クしてください。「アプリと機能」がメニューに存在しない場合は、代わりに「プログラ ムと機能」をクリックしてください。
- (2) 「アプリと機能」または「プログラムと機能」の一覧に「Thunderbolt**™**ソフトウェア」 が存在する場合、「アンインストール」をクリックしてアンインストールしてください。 「Thunderbolt**™**ソフトウェア」が存在しない場合、アンインストール作業は不要です。

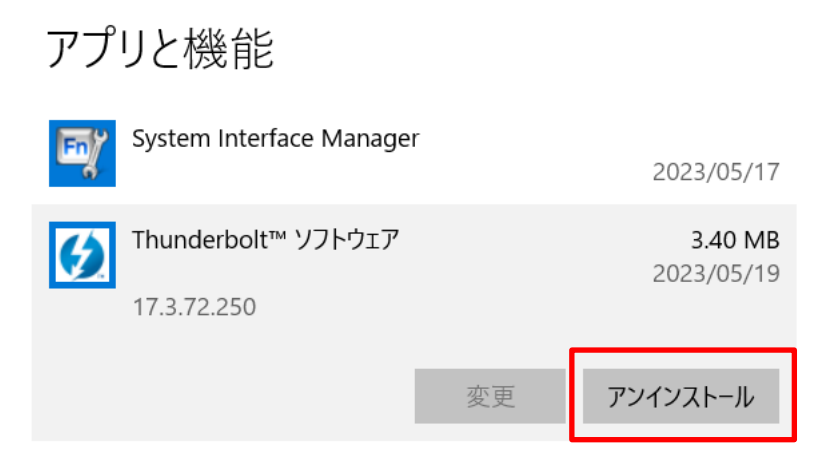

Thunderbolt**™**ソフトウェアのアンインストール

3. ドライバーアップデートプログラムのダウンロードと展開

# 「1.ドライバーのアップデート要否確認」においてドライバーバージョンを確認する際 に Thunderbolt**™**機器を接続された場合、以降の作業を実施する前に Thunderbolt**™**機器を すべて外しておいてください。

- (1) ドライバーアップデートプログラム(tbt\_Rev91\_1\_41\_1379\_0.exe)をダウンロードして ください。
- (2) ダウンロードしたドライバーアップデートプログラムをダブルクリックして実行しま す。「ユーザーアカウント制御」の画面が表示された場合は、[はい]をクリックします。
- (3) 使用許諾契約の画面が表示されますので、内容をよくお読みいただき、[はい]をクリッ クしてください。
- (4) 展開先フォルダを指定する画面が表示されます。展開先フォルダは、プログラムが自動 的に作成しますので、特に変更する必要はありません。 (標準では c:\util2\drivers\tbt\_Rev91\_1\_41\_1379\_0)
- (5) [OK]をクリックします。しばらくして展開が完了すると、展開先フォルダが開きますの で、そのままお待ちください。(展開先フォルダが開くまで 1 分以上かかる場合があり ます。)

## 4. ドライバーのアップデート

(1) 展開先フォルダ内の、[Pinstall](拡張子を表示している場合は [Pinstall.bat])を 右クリックし、[管理者として実行]をクリックします。「ユーザーアカウント制御」の 画面が表示された場合は、[はい]をクリックします。

(2) 「C:\windows\System32\cmd.exe」画面が表示され、ドライバーのアップデートが行われ ます。この画面が消えればアップデート完了です。

(FC:\windows\System32\cmd.exe」画面が消えるまで数分以上かかる場合があります。)

[注意]

「C:\windows\System32\cmd.exe」画面の内側(黒い部分)をクリックしないでください。 クリックすると、「C:\windows\System32\cmd.exe」画面が編集モードに入り、ドライバ ーのアップデートが一時停止されます。

「C:\windows\System32\cmd.exe」画面が編集モードに入った場合には、以下の図に示 すような白いカーソルが表示されます。この場合には、「C:\windows\System32\cmd.exel 画面の内側(黒い部分)を右クリックしてください。編集モードが終了し、ドライバーの アップデートが再開されます。

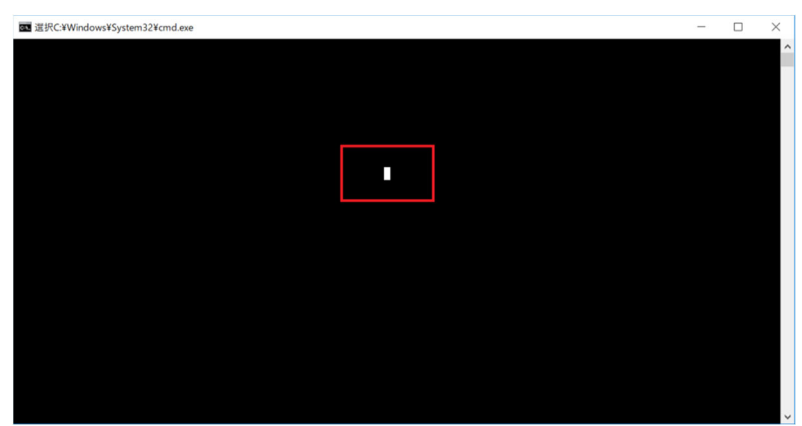

(3) コンピューターを再起動します。

## 5. アップデート後のドライバーバージョン確認

- (1)「1.ドライバーのアップデート要否確認」の手順に従い、「デバイスマネージャー」 の[システム デバイス]にある[Thunderbolt(TM) Controller – XXXX]をダブルクリ ックしてください。 [システム デバイス]に[Thunderbolt(TM) Controller – XXXX]が表示されていない 場合、Thunderbolt™機器を接続することで[Thunderbolt(TM) Controller – XXXX] が表示されるようになります。
- (2)「ドライバー」タブをクリックし、バージョンが「1.41.1379.0」になっていることを確 認してください。

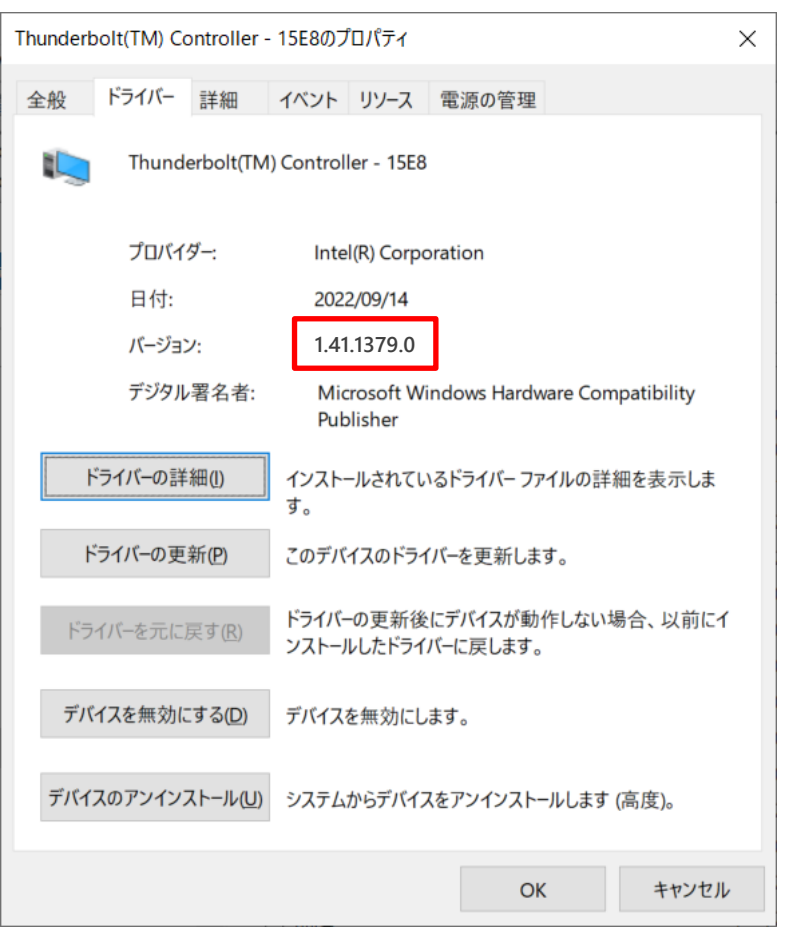

アップデート後のバージョン確認

6. Thunderbolt™コントロール・センターのインストール

アップデート前のバージョンが 17.x.x.x だった場合、以下の手順で Thunderbolt™コン トロール・センターをインストールしてください。

- (1) インターネットに接続してください。
- (2) しばらく待つと Microsoft Store 経由で「Thunderbolt™コントロール・センター」が自 動的にインストールされます。

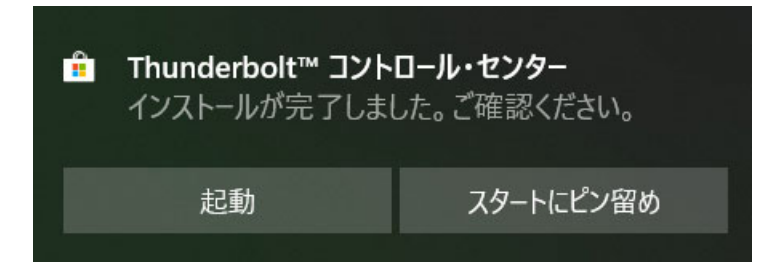

- (3) 「Windows」キーを押しながら「x」キーを押す、あるいは、 (スタートボタン)を 右クリックしてメニューを表示し、表示されたメニューの「アプリと機能」をクリッ クしてください。「アプリと機能」がメニューに存在しない場合は、代わりに「プログラ ムと機能」をクリックしてください。
- (4) アプリと機能」または「プログラムと機能」の一覧に「Thunderbolt™コントロール・セ ンター」が存在することを確認してください。

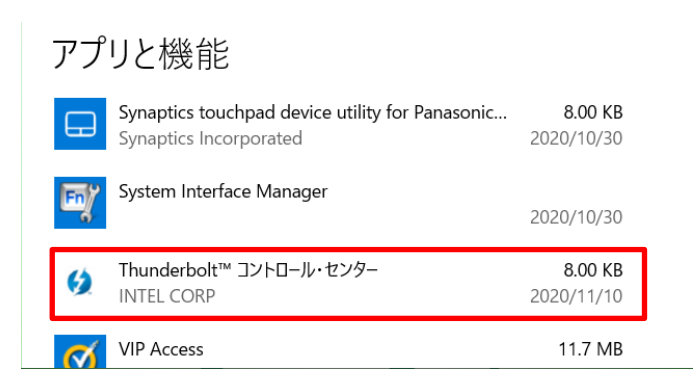

(5) 自動的にインストールされない場合、以下の手順に従って手動でインストールしてくだ さい。

「Windows」キーを押す、あるいは、 (スタートボタン)をクリックしてメニューを表

示し、表示されたメニューの「Microsoft Store」をクリックする。

「Microsoft Store」アプリが起動したら、右上の「…」ボタンをクリックし、「ダウンロー ドと更新」をクリックする。

「インストールする準備ができました」をクリックして「Thunderbolt™コントロール・セ ンター」の「インストールボタン」をクリックする。

以上でアップデート作業は完了です。